Le serveur de communication IceWarp

# Introduction au WebAdmin

Version Deep Castle 2 – v13.0

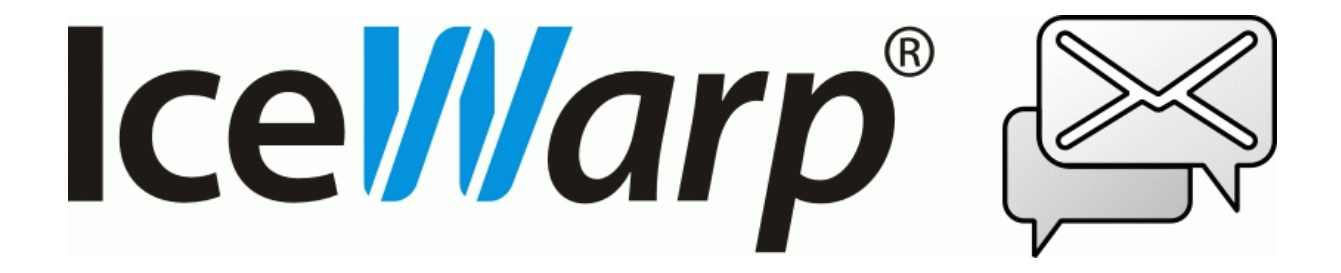

Mars 2021

## **Sommaire**

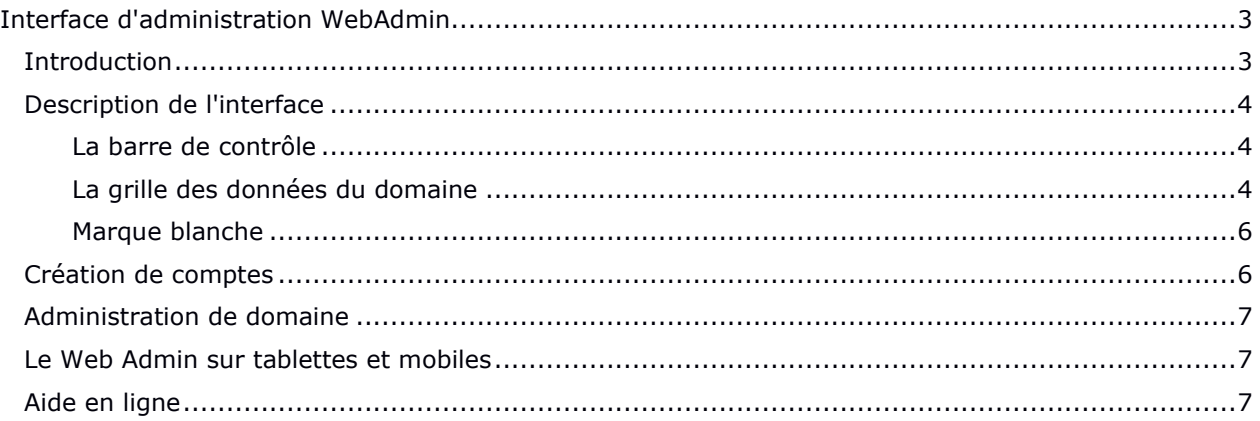

## <span id="page-2-0"></span>Interface d'administration WebAdmin

## <span id="page-2-1"></span>Introduction

Ce document est une rapide introduction à l'utilisation de Web Admin, interface d'administration du serveur IceWarp accessible par un navigateur.

L'interface WebAdmin concerne :

- Les **administrateurs** du serveur qui peuvent effectuer pratiquement toutes les opérations faisables sur la console d'administration
- Les **administrateurs Web** qui ont les mêmes droits que les administrateurs du serveur sur l'interface WebAdmin.
- Les **administrateurs de domaine** qui peuvent gérer leurs domaines
- Les simples **utilisateurs** qui peuvent consulter leurs listes noire et blanche et les gérer.

Les images présentées ci-après sont celles obtenues par un administrateur de domaine.

Les droits affectés aux administrateurs serveur et de domaines peuvent être modifiés, voir pour cela le [paragraphe spécifique.](#page-6-0)

#### Connexion au WebAdmin

L'URL par défaut pour une connexion sécurisée au serveur IceWarp est :

- **https://<serveur>/admin/**
- https://<serveur>:<port>/admin/ Si le port standard 443 n'est pas utilisé

**<serveur>** doit être remplacé par le nom de l'hôte.

**<port>** doit être remplacé par le port utilisé si ce n'est pas le port 443.

## <span id="page-3-0"></span>Description de l'interface

#### <span id="page-3-1"></span>La barre de contrôle

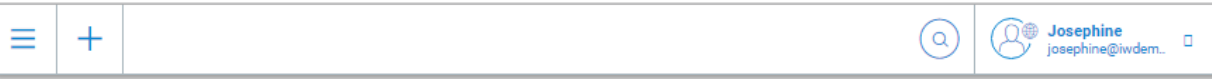

Fonctions contenues dans cette barre :

 $\equiv$  : Donne un accès aux contenus des domaines et à la console API des comptes

: Ouvre un menu permettant d'ajouter un **compte** (de type **utilisateur**, **groupe**, **liste de diffusion**, **ressource)** ou un **domaine (**si le compte connecté est administrateur du serveur). Les autres types de comptes doivent être créés par la console d'administration.

#### : Ouvre une fenêtre de recherche contextuelle. Par exemple, lorsque les utilisateurs sont présentés, l'entrée de caractères sélectionne les noms des utilisateurs qui contiennent ces caractères.

**Josephine** : Donne accès aux paramètres du compte connecté, ouvre le **WebClient** pour ce compte, ouvre la page **support** du site icewarp.fr, permet la **déconnexion**.

Le symbole situé en haut à droite de l'image du compte indique le type de compte :  $\mathcal{R} \oplus \Omega$ respectivement, utilisateur simple, administrateur de domaine et administrateur serveur.

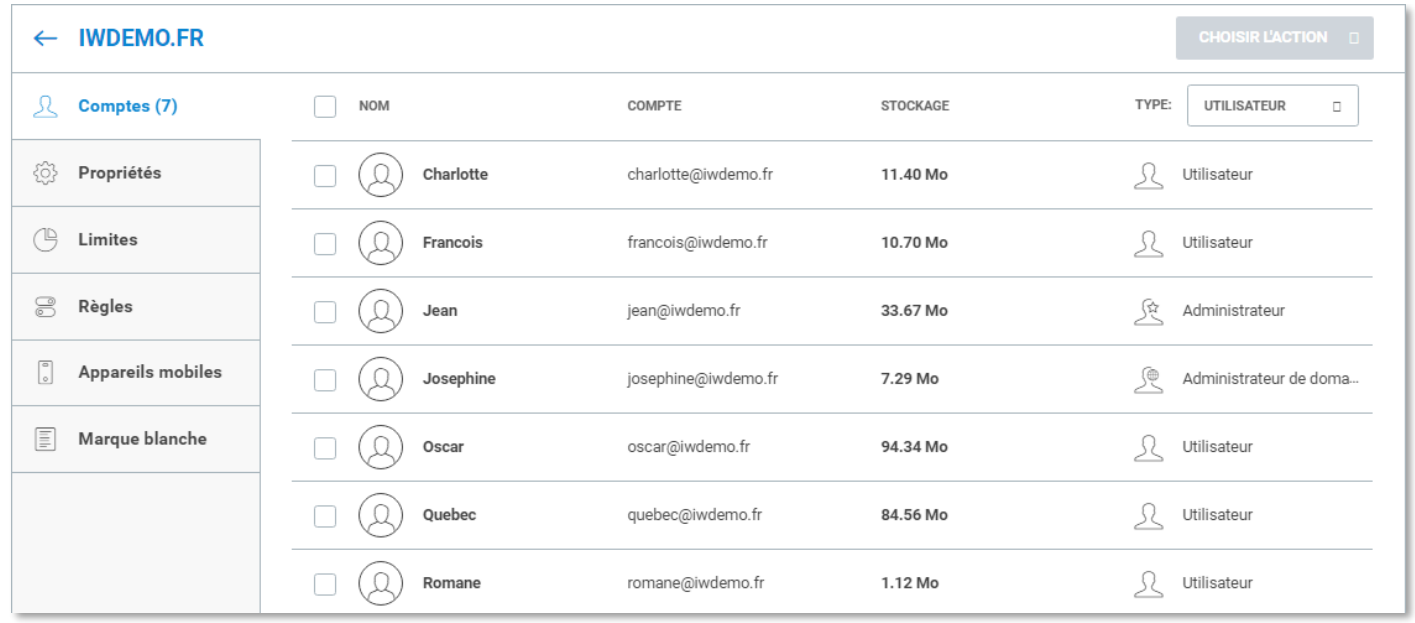

#### <span id="page-3-2"></span>La grille des données du domaine

Cette liste donne les éléments de la catégorie sélectionnée : domaines, comptes, dispositifs, etc. Pour faciliter le travail, il est possible de filtrer des éléments à l'intérieur de ces catégories. Pour revenir au niveau supérieur, cliquer sur la flèche située dans le coin supérieur gauche.

Utiliser les onglets de la colonne de gauche pour voir les autres paramètres de l'élément sélectionné. Menus disponibles sur les comptes :

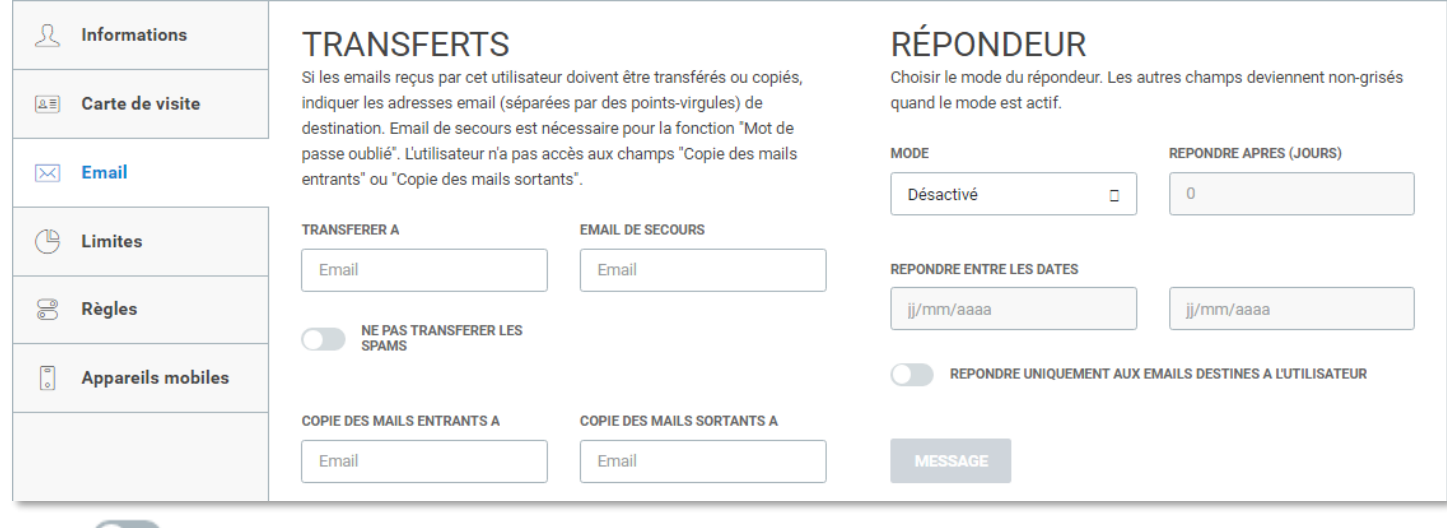

**O**: Option non sélectionnée

**O** : Option sélectionnée

Domaines : un domaine peut être supprimé, il faut toutefois qu'il n'ait plus de compte attaché. Un menu Suppression apparaît alors lorsque la souris passe au-dessus du domaine.

Un domaine ne peut être renommé que par un administrateur du serveur.

#### <span id="page-5-0"></span>Marque blanche

Ce menu permet de personnaliser le **WebAdmin** et le **WebClient**

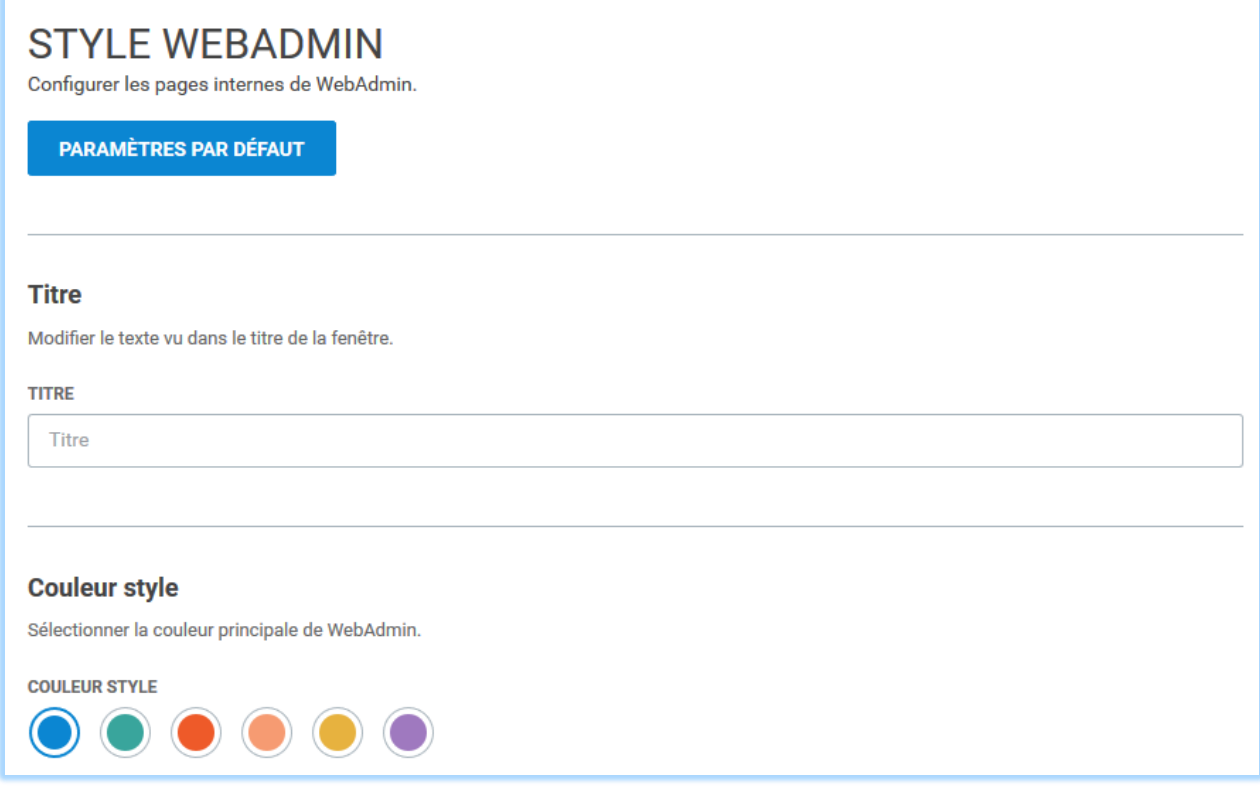

## <span id="page-5-1"></span>Création de comptes

Cliquer sur le + en haut à gauche puis Nouvel utilisateur.

Rentrer les données principales du compte (nom, prénom, adresse email et mot de passe).

Sélectionner ensuite le compte pour modifier ses caractéristiques si besoin (droits, limites, copies...)

Le compte créé est de type avec "Dossier local"

Pour créer un compte qui ait les fonctions du type "**Adresse de redirection**" il faut modifier ses caractéristiques de cette façon :

- Se connecter sur le Client Web du compte créé

- Aller sur les Options du compte dans l'onglet Courrier -> Transferts
- Mettre l'adresse du transfert et décocher "conserver les messages"

Les message reçus seront alors transférés mais non stockés localement.

### <span id="page-6-0"></span>Administration de domaine

Les droits d'un administrateur de domaine dans les anciennes versions sont régis par la console d'administration dans l'onglet Option du compte -> bouton Droits...

Un administrateur du serveur peut restreindre les autres administrateurs en les empêchant de modifier certaines propriétés du serveur. Par exemple : nombre de comptes pouvant être créés par un administrateur de domaine, limites pour un utilisateur, taille maximum des messages...

Le WebAdmin a affiné ces restrictions en se basant sur le contenu du fichier .../icewarp/mail/<domaine>/<compte>/adminperm.dat. L'utilisation de ce fichier pour mettre en place les restrictions d'utilisation est la méthode préconisée à partir de la version 11.3.

Le mode d'emploi détaillé de ce fichier est donné dans la FAQ suivante :

[http://support.icewarp.fr/index.php?\\_m=knowledgebase&\\_a=viewarticle&kbarticleid=401](http://support.icewarp.fr/index.php?_m=knowledgebase&_a=viewarticle&kbarticleid=401)

La personnalisation du WebClient pour un domaine n'est possible que si l'administrateur a configuré le domaine pour cela, cf. la FAQ :

[http://support.icewarp.fr/index.php?\\_m=knowledgebase&\\_a=viewarticle&kbarticleid=336](http://support.icewarp.fr/index.php?_m=knowledgebase&_a=viewarticle&kbarticleid=336)

## <span id="page-6-1"></span>Le Web Admin sur tablettes et mobiles

Les pages du Web Admin s'adaptent à la place disponible sur les mobiles utilisés (tablette, téléphone...). Ceci permet d'accéder facilement à son administration quel que soit le support disponible.

### <span id="page-6-2"></span>Aide en ligne

Toutes les sections de Web Admin contiennent des explications sur les paramétrages disponibles. Pour des descriptions plus détaillées, consulter l'aide en ligne de la console d'administration ou les documents disponibles sur<http://www.icewarp.fr/downloads/documentation/server/>

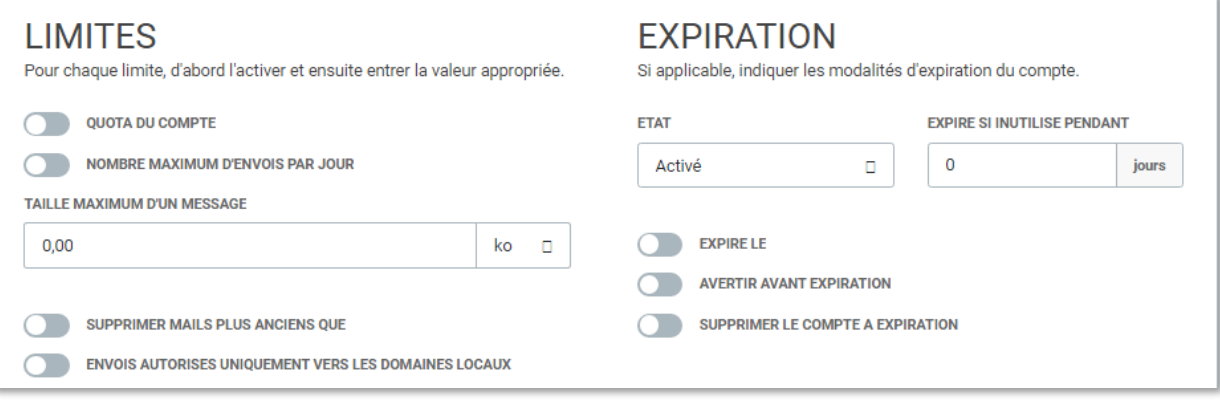